## iPhone でのブラウザキャッシュの削除方法

課題等で提示された QR コードを読み込み、Safari で開こうとすると目的の画面に正常に接続されない ことがあります。

このような時は以下の手順でブラウザのキャッシュをクリアしてみてください。

## a.履歴、キャッシュ、Cookie を削除する方法

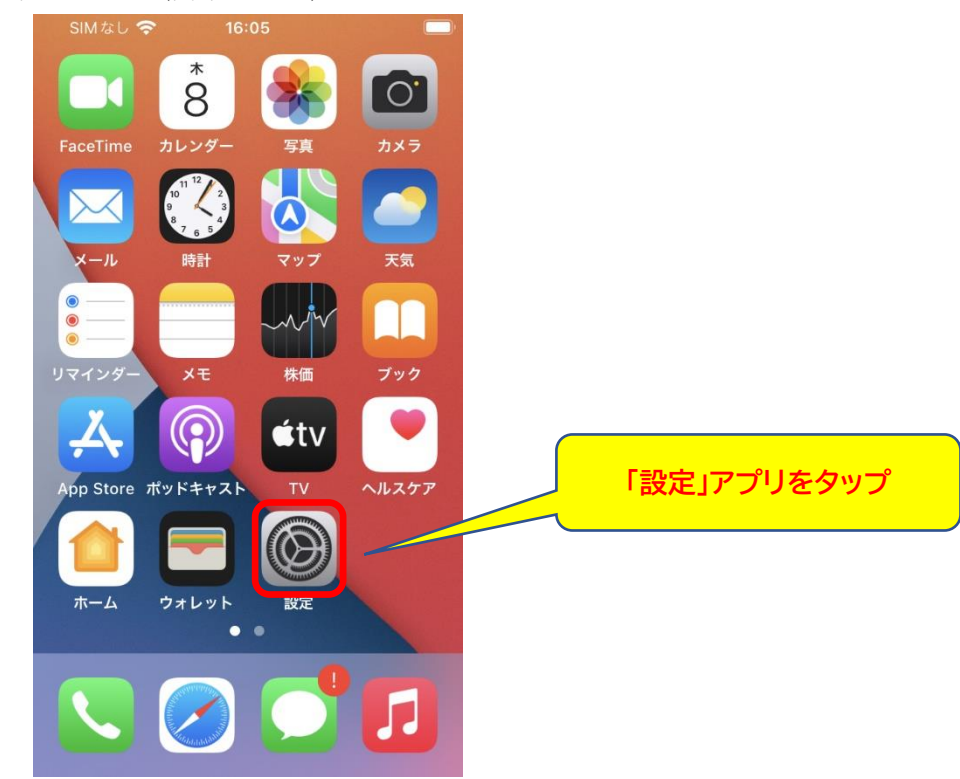

1.設定アプリ(歯車マーク)をタップします。

2.「Safari」をタップします。見当たらないときは下にスクロールしてください。

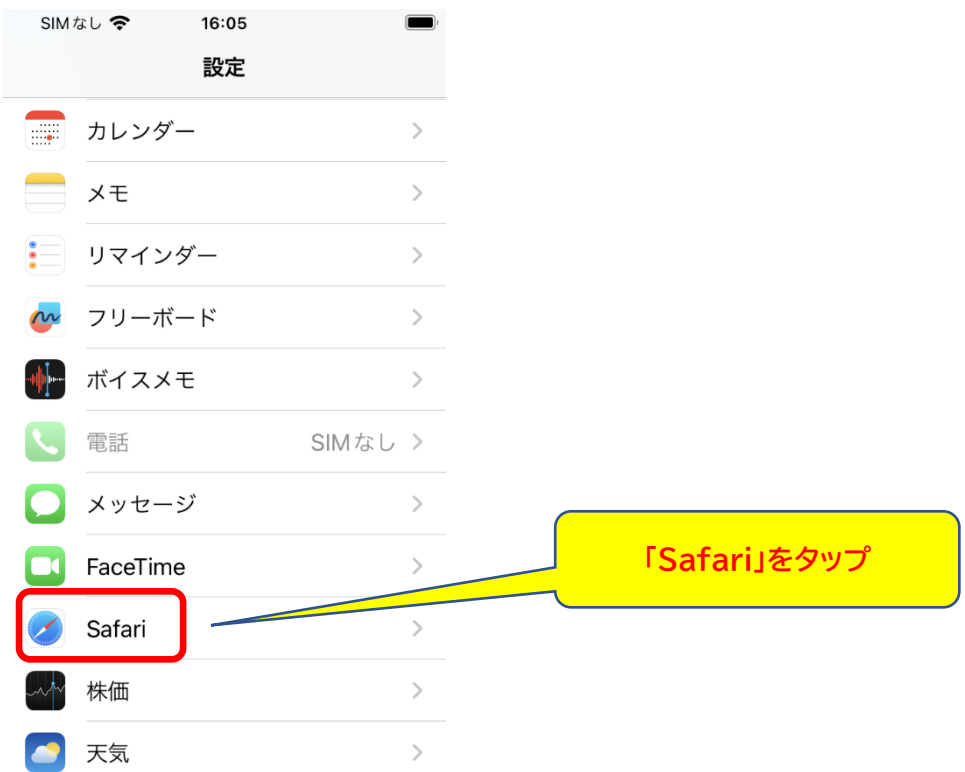

3. 『履歴と Web サイトデータを消去』をタップします。見当たらないときは下にスクロールしてくだ さい。

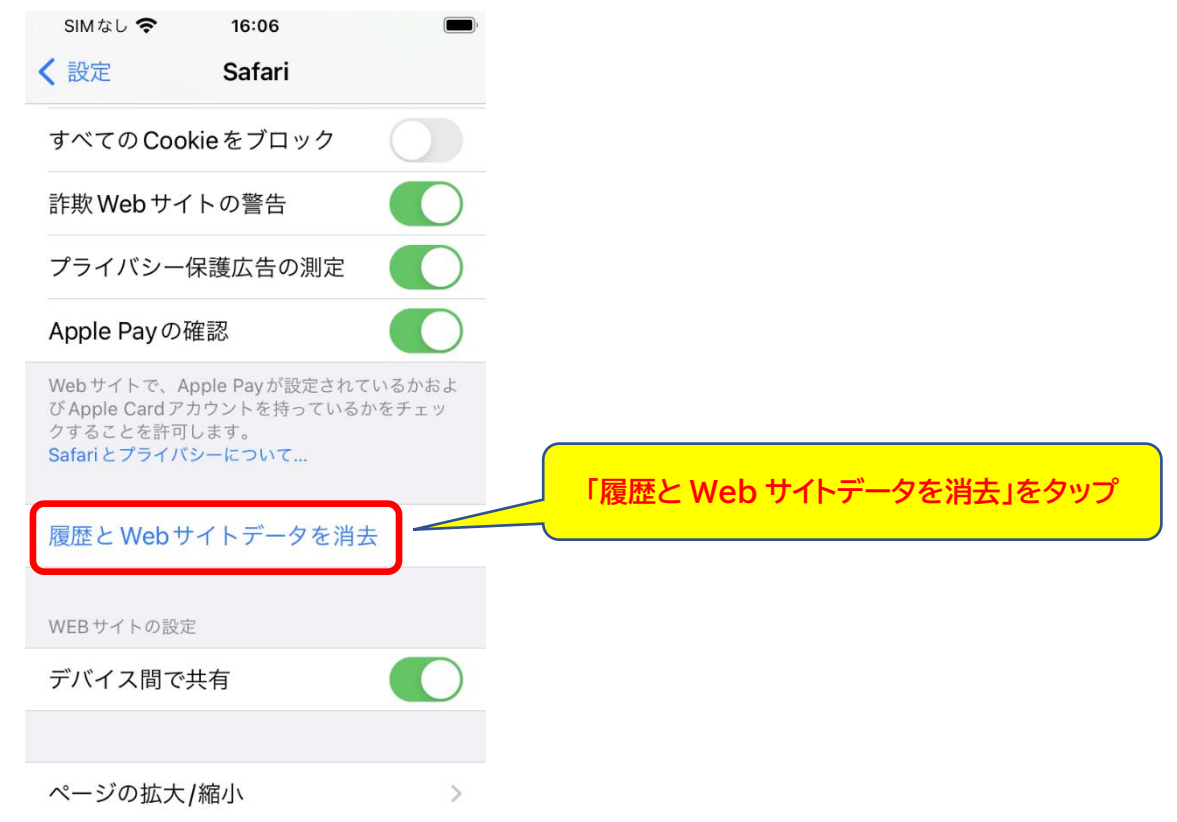

4.『履歴とデータを消去』ダイアログが表示されるので「履歴とデータを消去」をタップします。

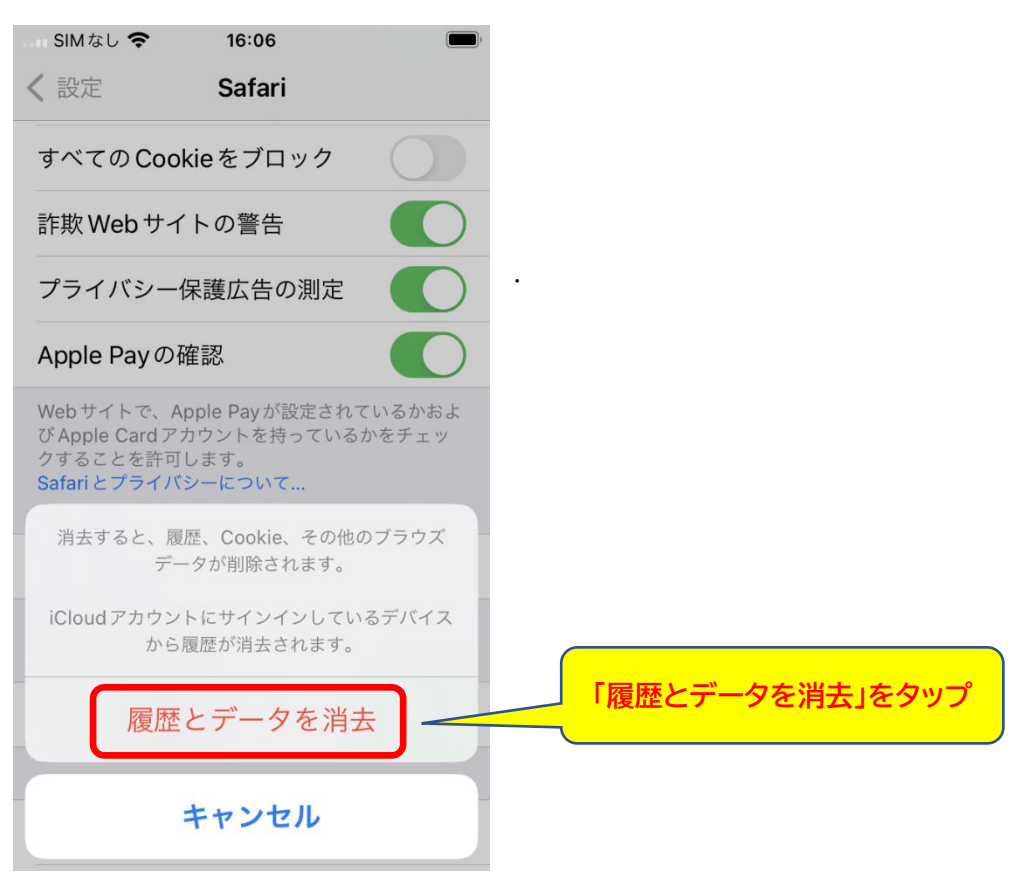

5.開いているタブをすべて閉じますか?ダイアログが表示された場合「タブを閉じる」をタップします。

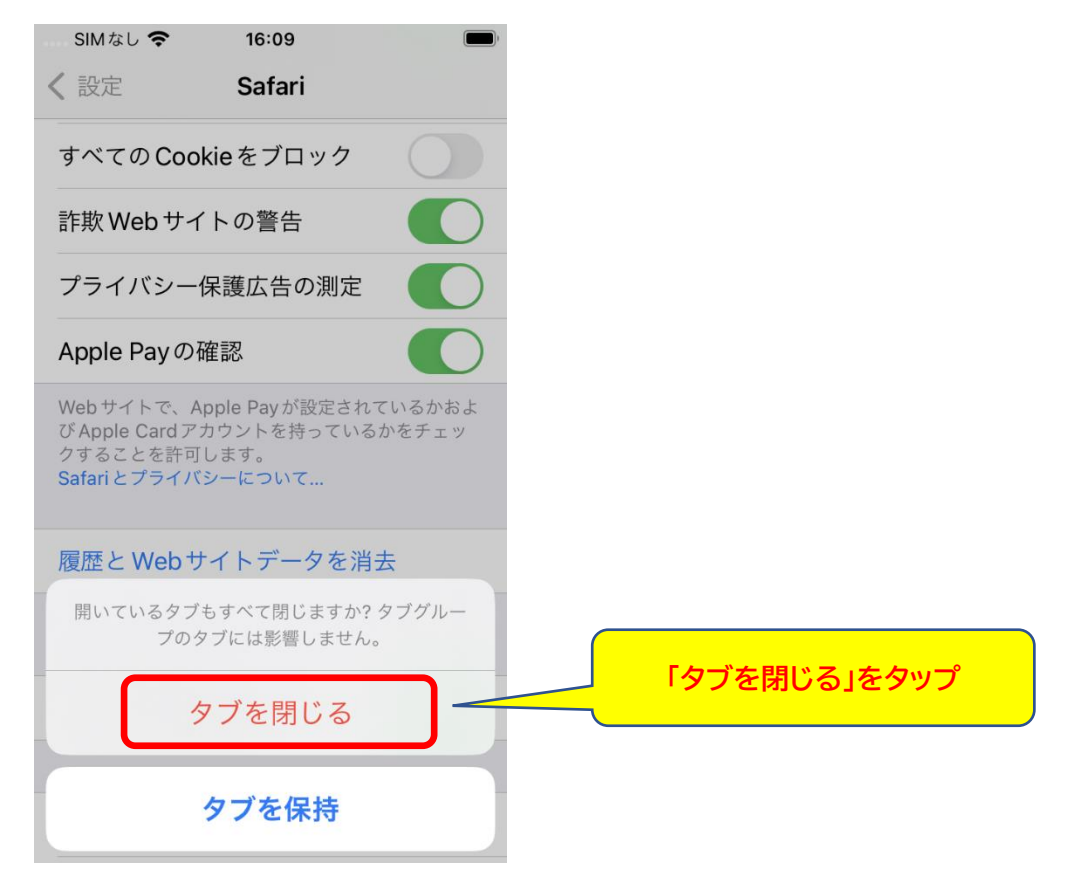

6.「履歴と Web サイトデータを消去」の部分がグレーアウトされていて、タップできなくなっていれば 削除は完了です。

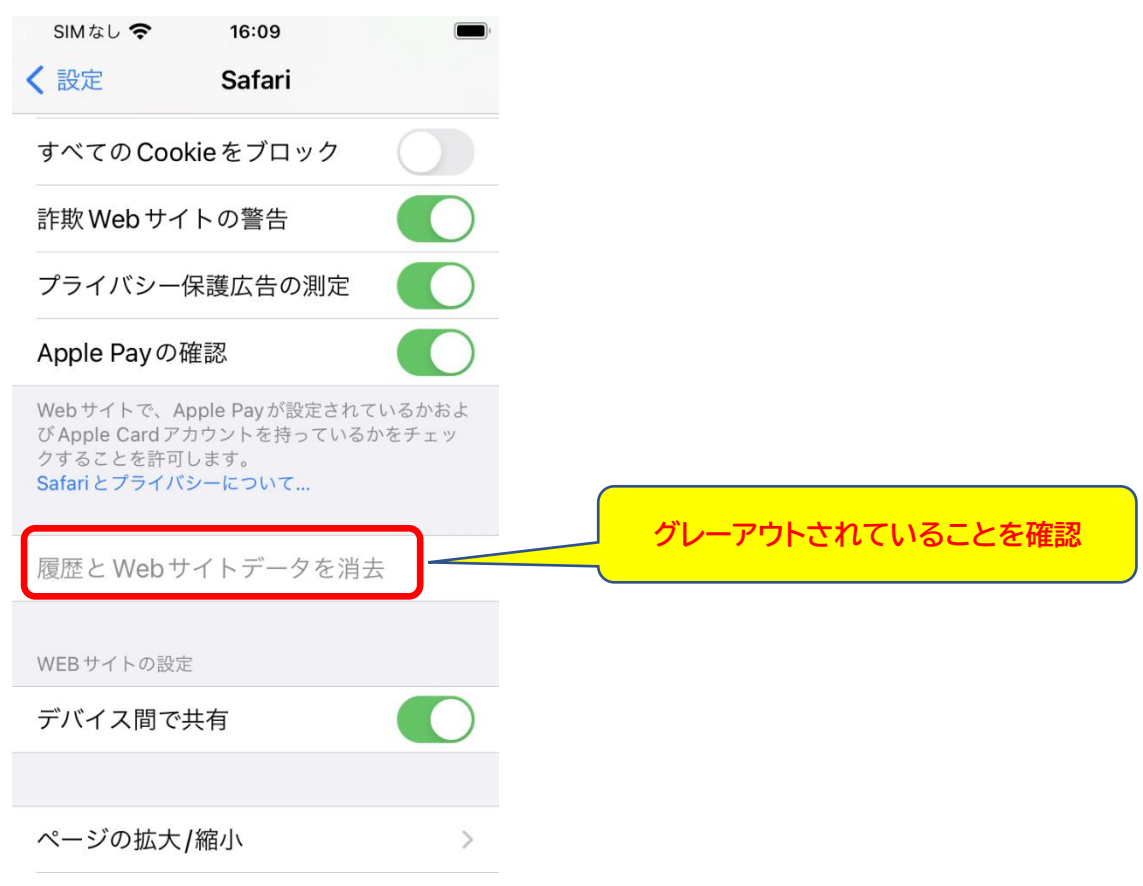

7. 削除が済んだら QR コードを再度読み込み、ブラウザを開いてください。

## b.すべての履歴情報を消去する方法

## この方法では、ID やパスワードなど自動入力している情報も削除されます。

1.ブラウザを表示した状態で、画面下部の本の形のマークをタップします。

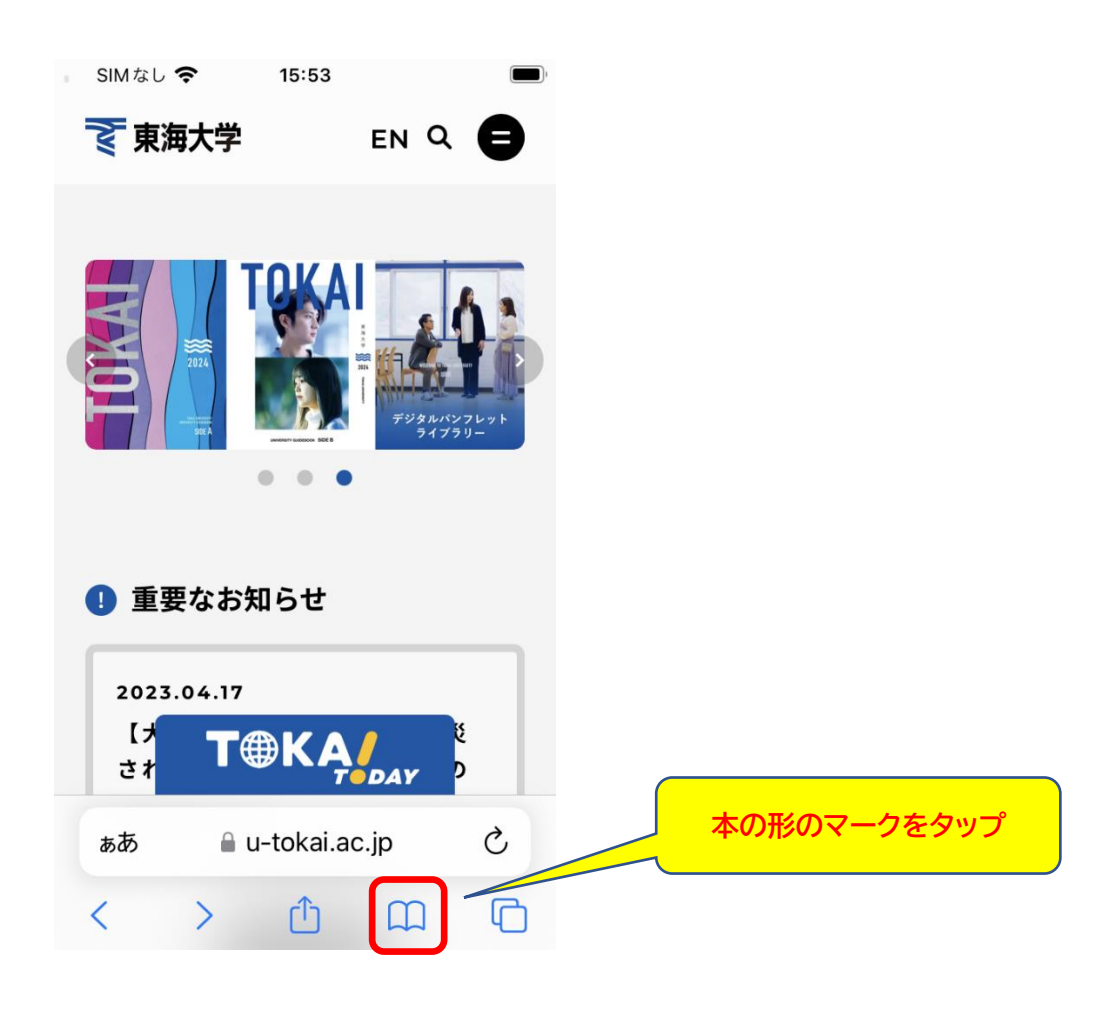

2.時計のマークをタップします。

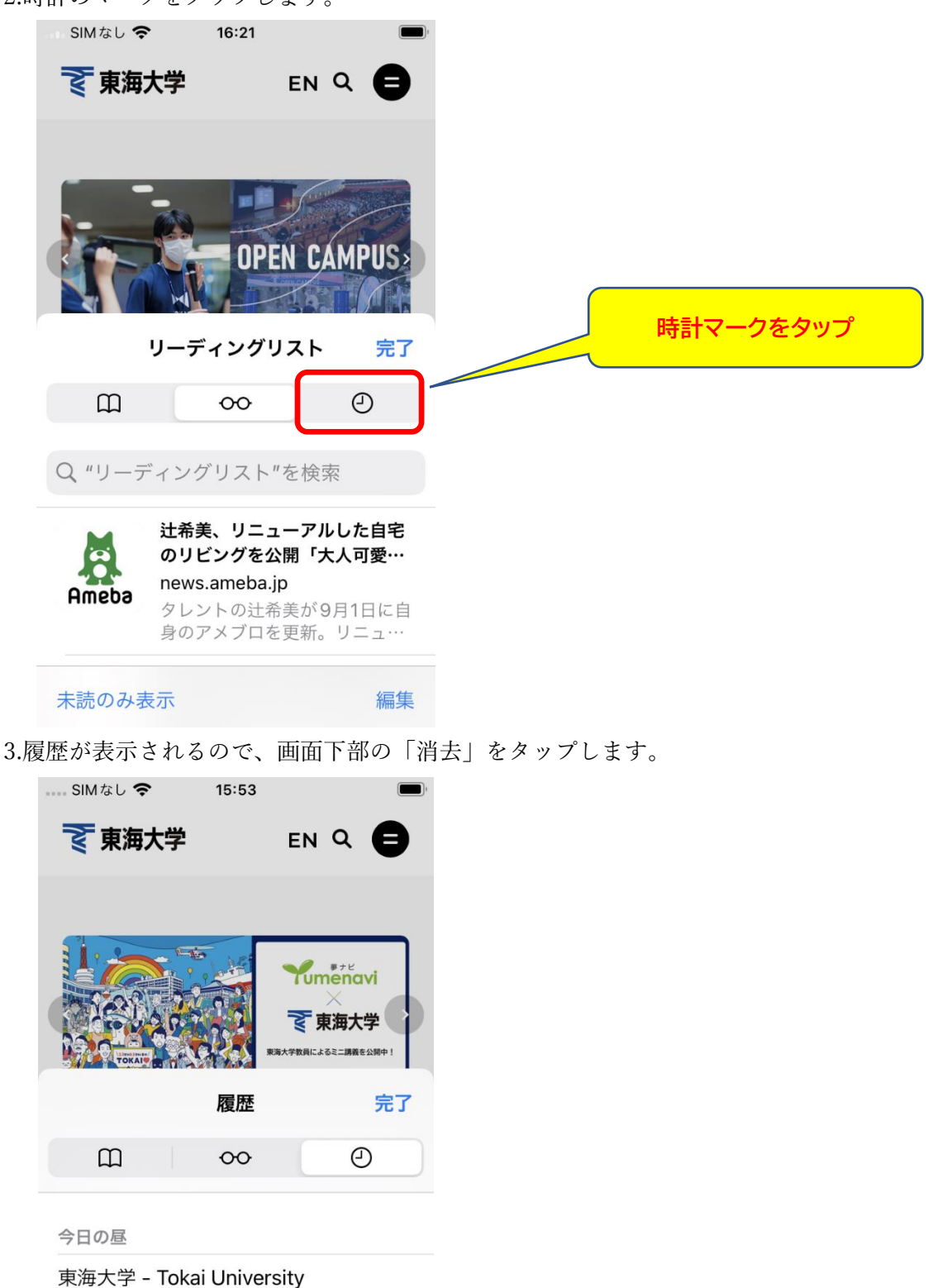

u-tokai.ac.jp/ud-humanities-and-science/

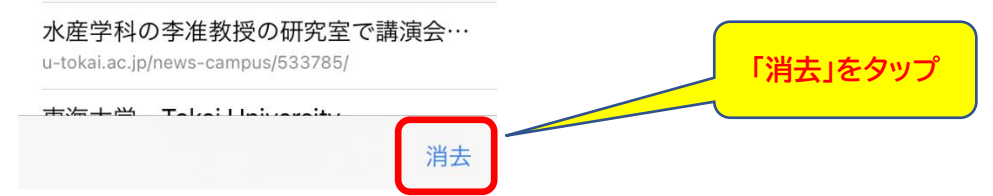

4.消去する期間を聞いてくるので「すべて」をタップします。

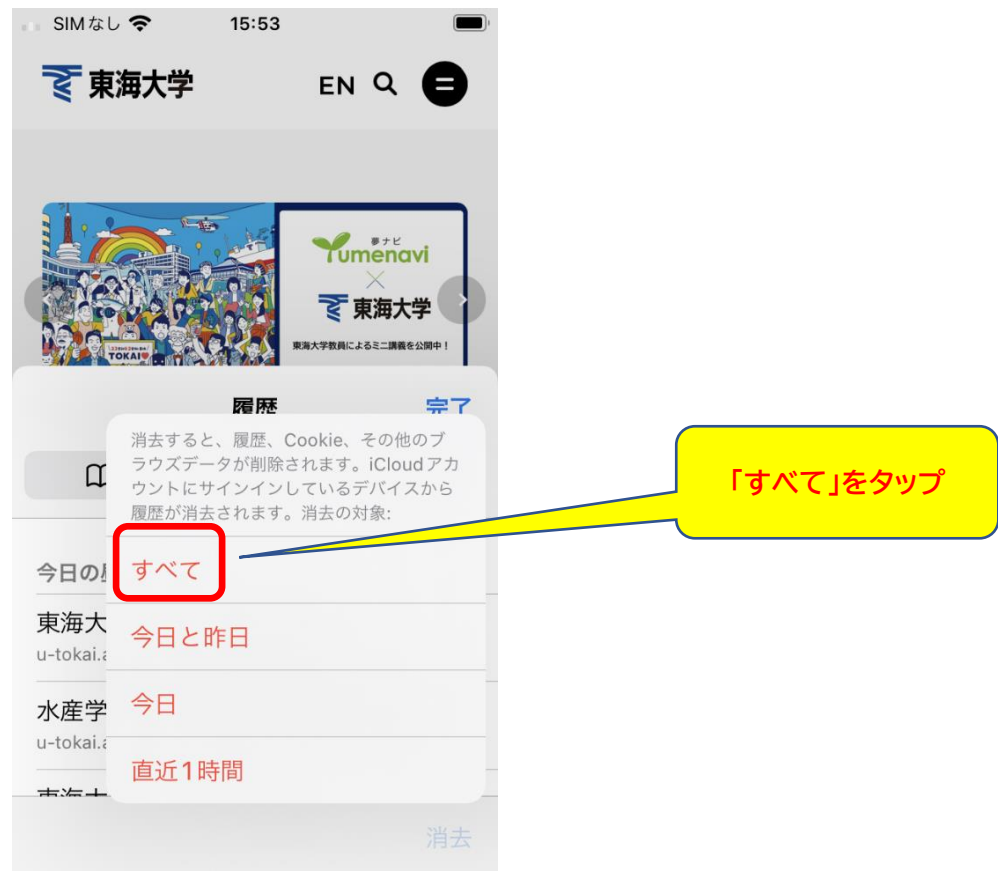

5.履歴が削除されたら「完了」をタップします。

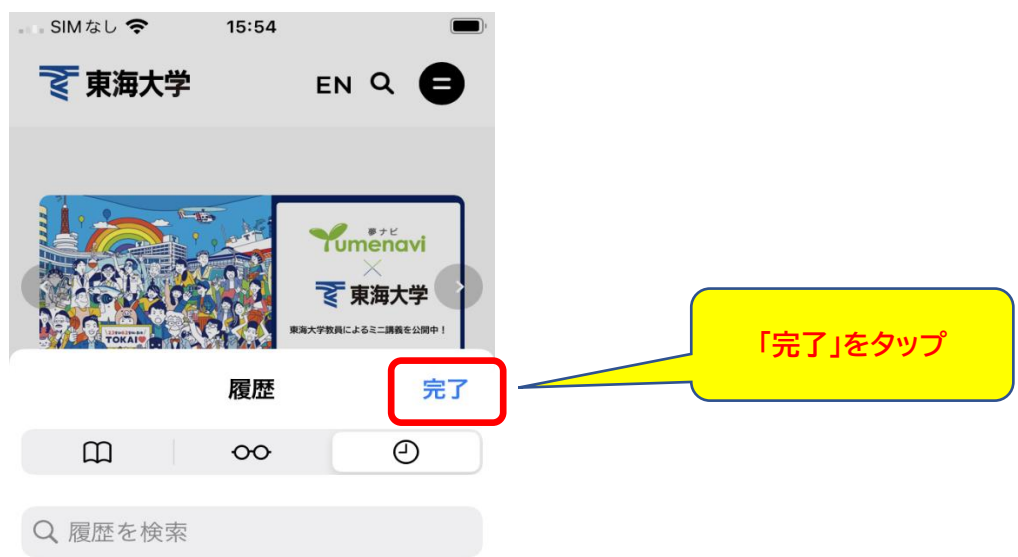